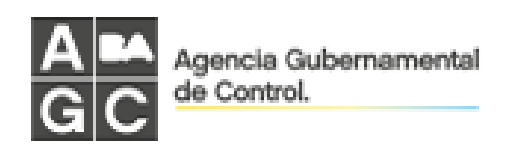

# LEY 257

# **Conservación de Fachadas**

Manual de Usuario

Presentaciones Digitales - Perfil Profesionales

# **Contenido**

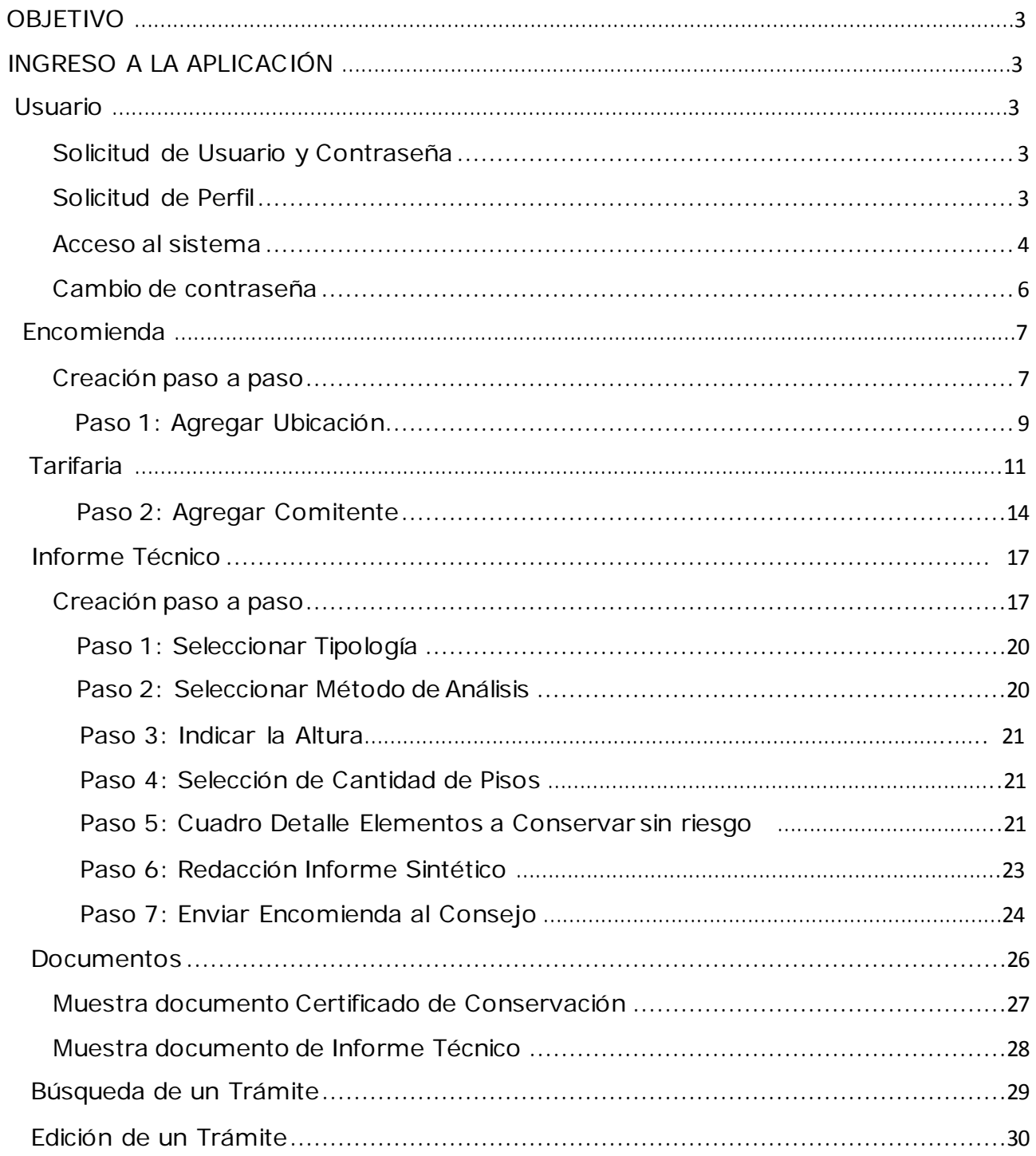

<span id="page-1-0"></span> $\overline{2}$ 

# **OBJETIVO**

El objetivo de este manual es describir el uso adecuado del aplicativo para Presentaciones de la Ley 257, por parte de los profesionales y propietarios.

# <span id="page-2-0"></span>**INGRESO A LA APLICACIÓN**

## <span id="page-2-1"></span>**Usuario**

#### <span id="page-2-2"></span>**Solicitud de Usuario y Contraseña**

En caso de no contar con usuario para gestionar trámites ante la Agencia Gubernamental de Control, como profesional deberá tramitar el usuario ante su Consejo Profesional.

De corresponder, su Consejo otorgará el acceso y el sistema enviará un correo electrónico con el usuario y la contraseña.

La contraseña es generada y enviada automáticamente por correo electrónico por lo que se recomienda cambiarla en el primer ingreso al sistema, ya que contiene caracteres especiales y resulta muy difícil recordarla.

NOTA: Es muy importante que la dirección de correo electrónico sea correcta, de otra manera no recibirá los datos de acceso y no podrá ingresar al sistema.

#### <span id="page-2-3"></span>**Solicitud de Perfil**

En caso de ya contar con usuario y contraseña para gestionar trámites ante la Agencia Gubernamental de Control, como profesional deberá solicitar ante su Consejo Profesional el perfil de acceso a la aplicación Ley 257.

#### <span id="page-3-0"></span>**Acceso al sistema**

Para acceder al sistema ingrese al sitio [http://fachadas.agcontrol.gob.ar](http://fachadas.agcontrol.gob.ar/) (ver Ilustración 1).

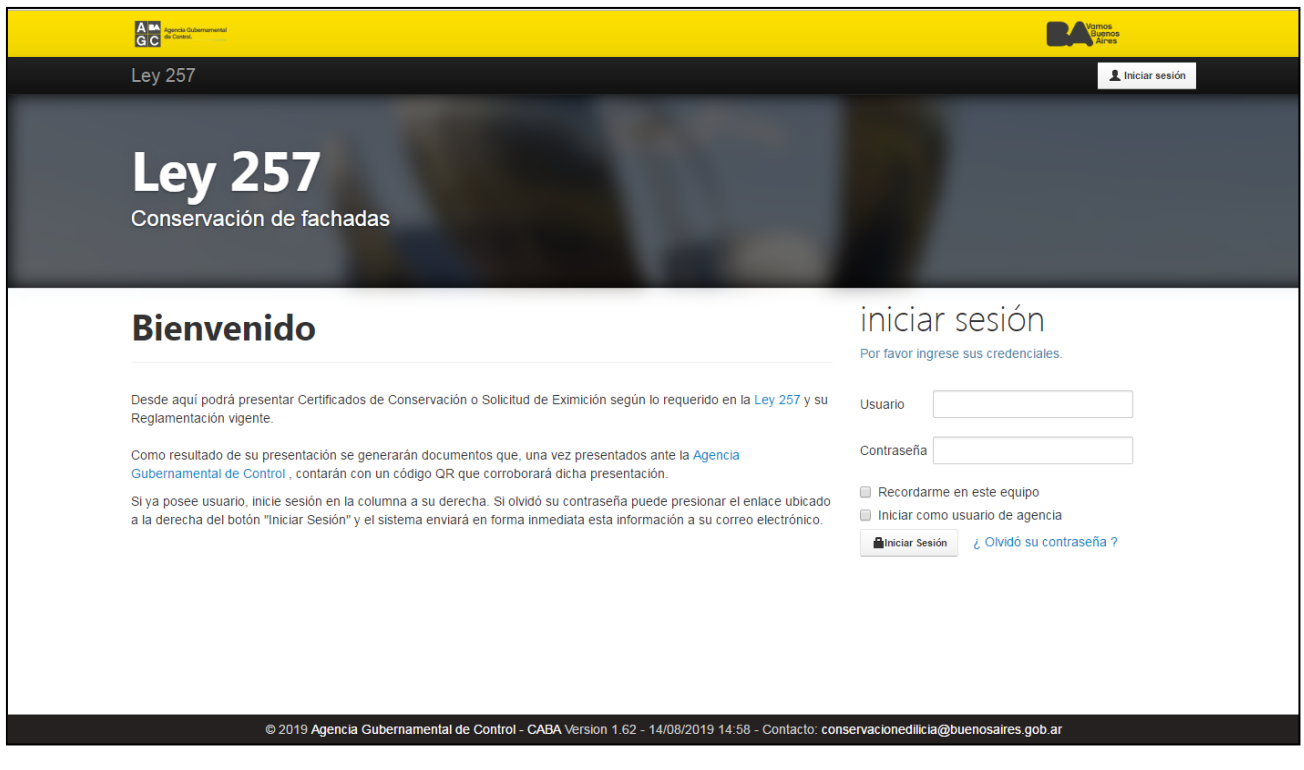

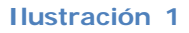

Inicie sesión ingresando el usuario y contraseña. Estos datos serán validados y permit irán el acceso a las diferentes funcionalidades.

Si por algún motivo no recuerda la contraseña se deberá presionar ¿Olvidó su contraseña? pudiendo establecer nuevamente la misma según se ilustra a continuación:

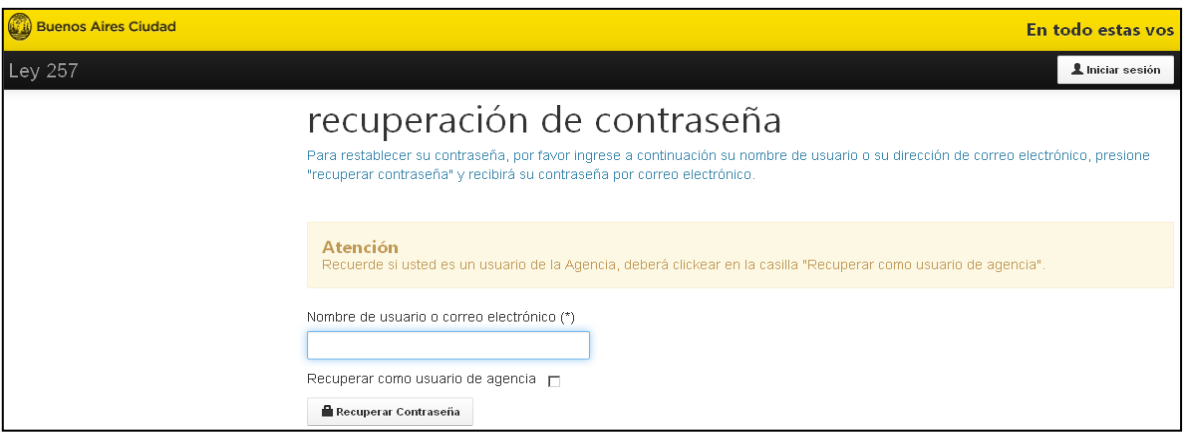

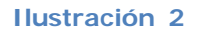

El sistema solicitará que se complete el Nombre de usuario o correo electrónico. Luego presione el botón **Recuperar contraseña**.

Una vez realizado el paso previo, el sistema enviará los datos de ingreso al correo electrónico registrado en el Consejo Profesional.

NOTA: SI AL INTENTAR RECUPERAR LA CONTRASEÑA, NO SE RECIBE EL CORREO ELECTRÓNICO CON LOS DATOS DE ACCESO (USUARIO Y CONTRASEÑA), COMUNÍQUESE CON SU CONSEJO PROFESIONAL PARA QUE VERIFIQUEN LA DIRECCIÓN DE CORREO ELECTRÓNICO Y DE SER NECESARIO ACTUALICEN LA MISMA. EN EL CASO QUE EL CONSEJO PROFESIONAL MODIFIQUE LA DIRECCIÓN DE CORREO ELECTRÓNICO, EL PROFESIONAL DEBERÁ REPETIR EL PASO DE RECUPERACIÓN DE CONTRASEÑA PARA RECIBIR EL CORREO ELECTRÓNICO CON LOS DATOS DE A CCESO.

Al ingresar al sistema, el mismo se posicionará por defecto en la pantalla del ítem "Encomiendas" (ver Ilustración 3), pudiéndose identificar los siguientes enlaces:

- En el margen superior derecho:
	- o Cerrar sesión, que le permite desconectarse del sistema.
	- o Cambiar contraseña, que le posibilita cambiar la contraseña sin necesidad de presentarse ante su Consejo Profesional.
- En el margen superior izquierdo:
	- o Enlace Ley 257, para retornar al inicio.
	- o Enlace Encomiendas, lista las Presentaciones generadas con los diferentes estados posibles (incompletas, completas, certificadas, etc .).
- En el margen izquierdo:
	- o Enlace Crear nueva encomienda, a efectos de generar un nuevo número de encomienda e iniciar la carga de datos.
	- o Enlace Continuar encomienda existente, para examinar el listado de trámites y continuar con la carga de lo iniciado con anterioridad.

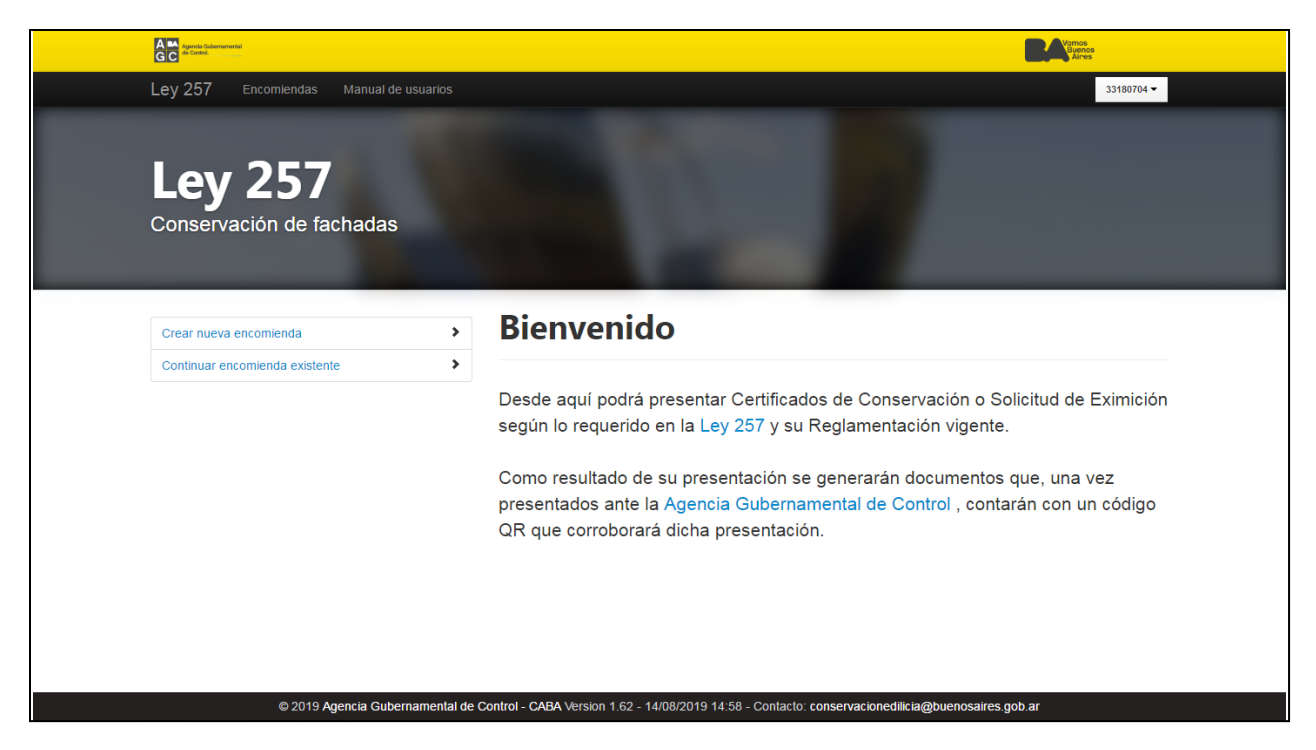

#### **Ilustración 3**

#### <span id="page-5-0"></span>**Cambio de contraseña**

Para realizar el cambio de contraseña hay que presionar el enlace Cambiar contraseña en el margen superior derecho.

La nueva contraseña puede contener letras, números, caracteres especiales y debe ser de al menos 6 caracteres (Ver Ilustración 4).

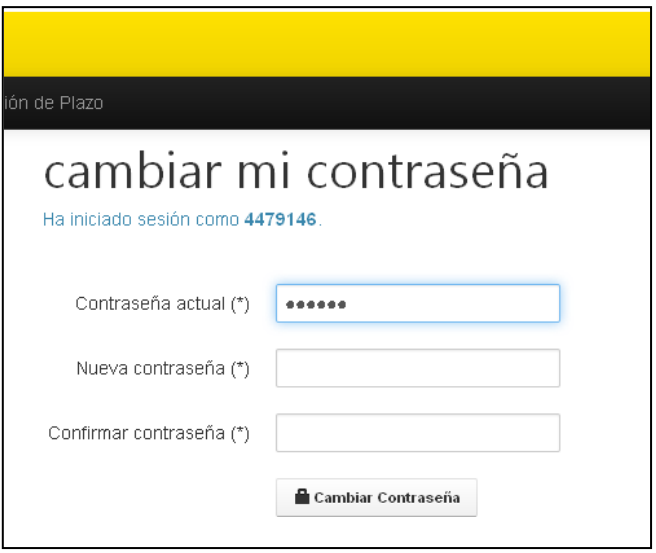

#### **Ilustración 4**

# <span id="page-6-0"></span>**Encomienda**

#### <span id="page-6-1"></span>**Creación paso a paso**

Para crear una nueva Encomienda debe presionar en el enlace Crear nueva encomienda y se mostrará una pantalla con las siguientes opciones (ver Ilustración 5) donde deberá seleccionar el trámite a iniciar:

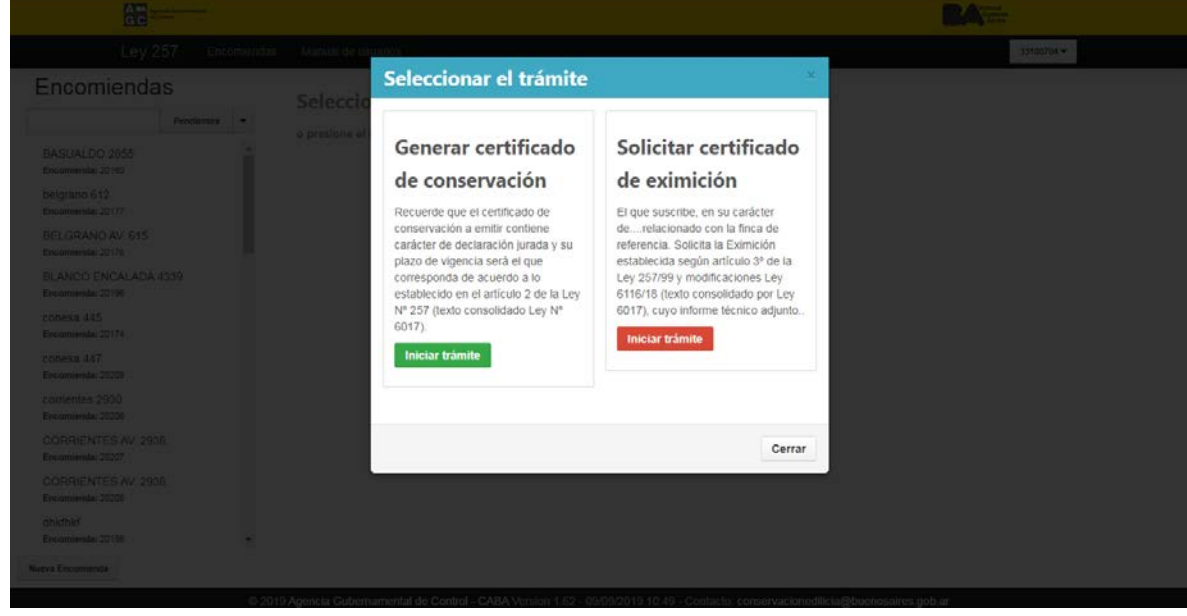

**Ilustración 5**

El propietario o el profesional podrán solicitar la Eximición ante el organismo de control correspondiente en el caso que las características edilicias de la finca encuadren dentro de lo establecido en el artículo 3 de la Ley 6116, modificatoria de la Ley 257 (texto consolidado Ley 6017).

Una vez seleccionado el trámite se generará un nuevo número de encomienda y se iniciará la carga de datos de la misma.

Si esta no es su intención, y en su lugar desea continuar con el trámite de una encomienda iniciado con anterioridad, en la pantalla inicial deberá presionar la **opción "Continuar encomienda existente***"*.

Si desea generar una nueva encomienda, es necesario ingresar calle y numeración de la ubicación de la finca según se muestra a continuación:

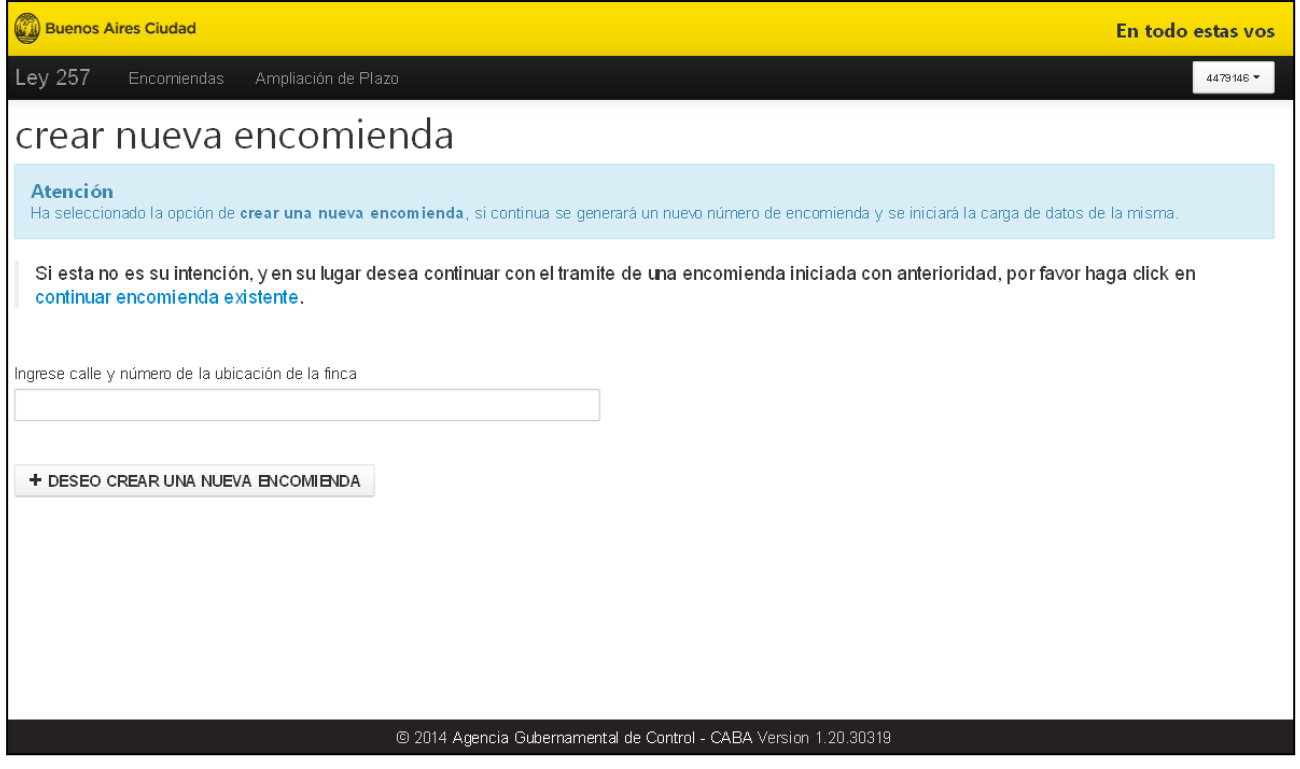

**Ilustración 6**

Al seleccionar el botón +DESEO CREAR UNA NUEVA ENCOMIENDA, se despliega la pantalla indicada en la Ilustración 7 en donde se asigna el número de trámite correspondiente y se deberá ingresar información presionando el botón "Editar Encomienda".

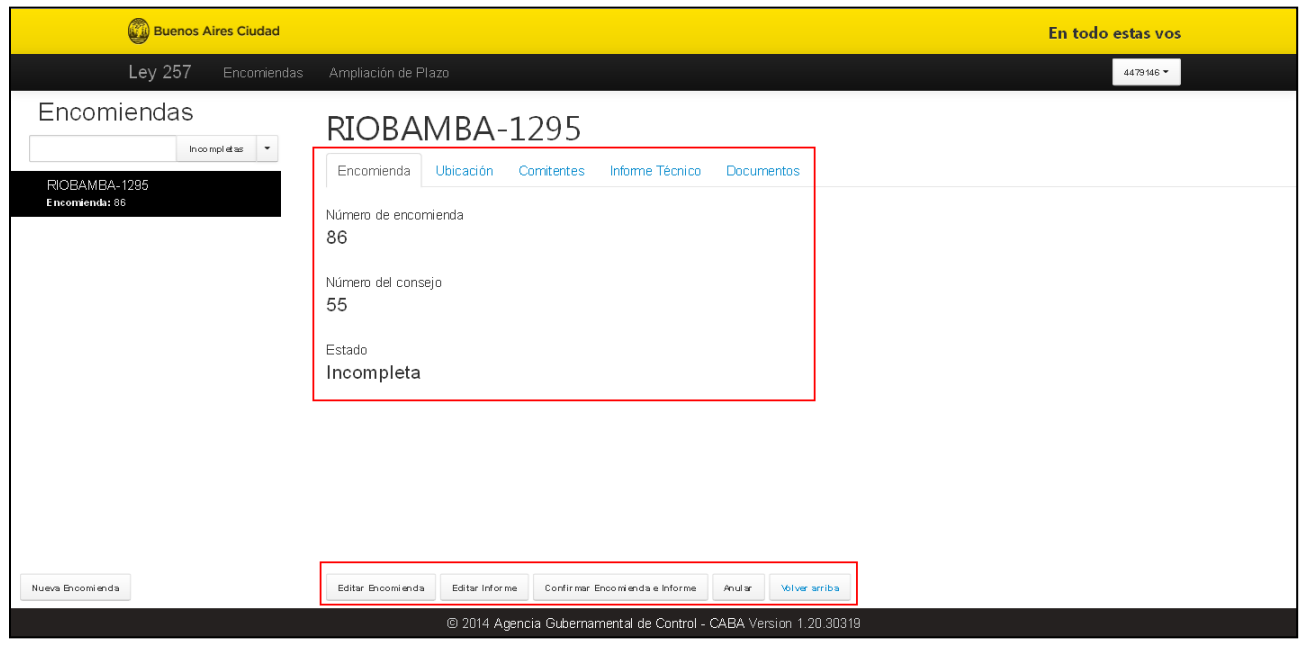

**Ilustración 7**

A partir de este momento, es necesario realizar los pasos que se describen a continuación:

#### <span id="page-8-0"></span>**Paso 1: Agregar Ubicación**

Es posible editar el nombre de Identificación elegido y para ello, es necesario ingresar los datos que identifiquen la finca por la que se realizará la Presentación requerida en la Ley 257.

La búsqueda de la finca podrá realizarse por Dirección, por número de Partida Matriz o a través de la Sección, Manzana y Parcela (ver Ilustración 8).

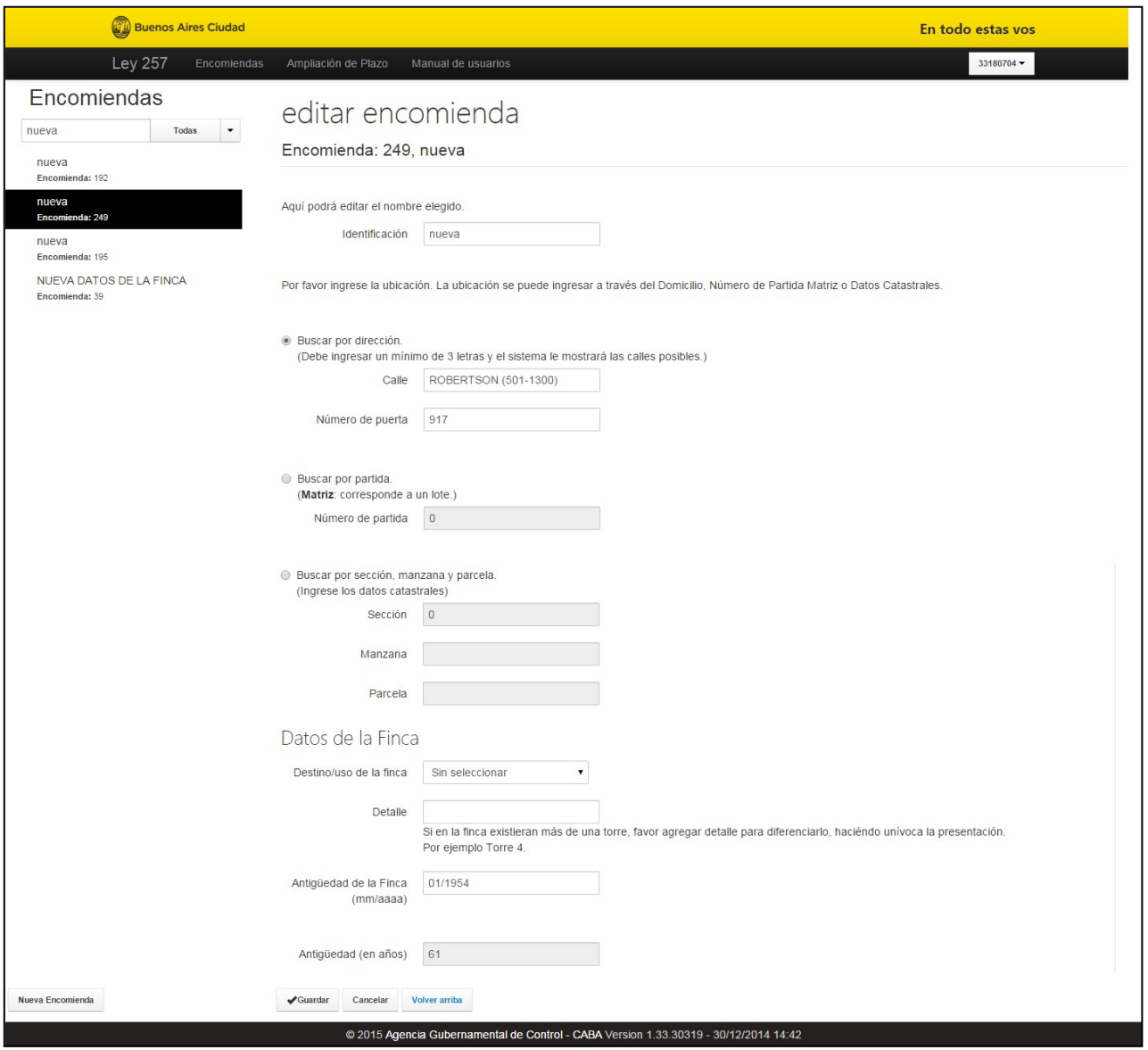

#### **Ilustración 8**

En los Datos de la Finca que se visualizan en pantalla se deberá:

- Seleccionar un destino/uso de la finca
- Agregar un detalle sólo si en la parcela existiesen varias torres, por Ejemplo: Edificio 3

El sistema sugiere y completa en forma automática la antigüedad de la finca, el usuario puede aceptar dicha antigüedad o bien modificarla. En caso de ser necesario cambiar el mes y el año sugerido, es preciso adjuntar el documento que acredite tal antigüedad, el organismo de control revisará el dato ingresado y la documentación adjunta (ilustración 8.a)

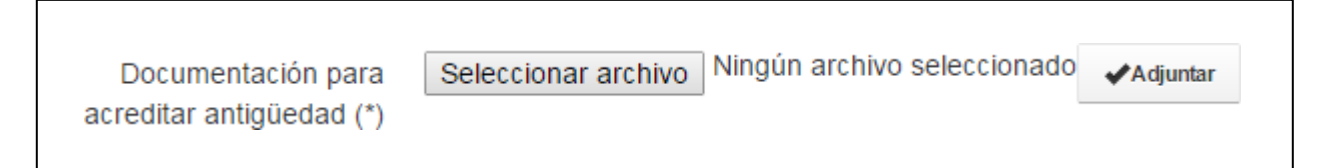

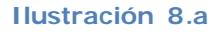

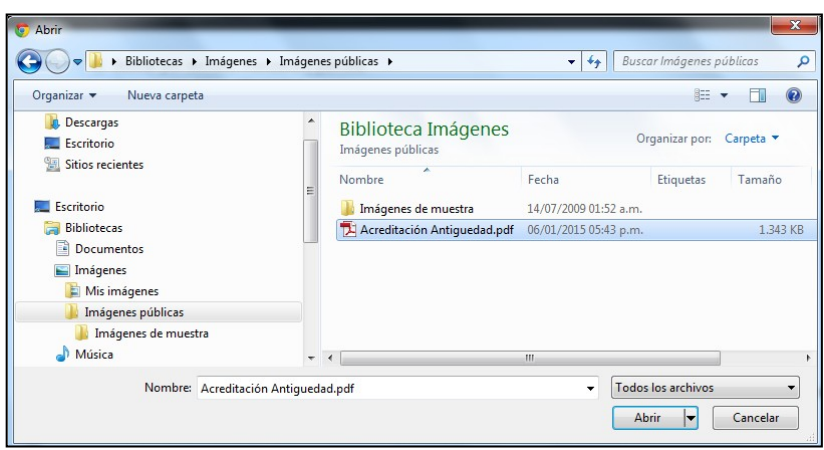

**Ilustración 8.b**

Seleccionado el archivo deseado, se debe presionar el botón "Adjuntar" a efectos de confirmar el documento a almacenar en el sistema.

Una vez finalizada la carga de la ubicación y su detalle, se deberá presionar el botón "Guardar" en la parte inferior de la pantalla. Se visualizará la foto de ubicación, un mapa de ubicación de la finca ingresada dentro de la cuadra y un croquis de esta ubicación en la manzana según se indica en la Ilustración siguiente:

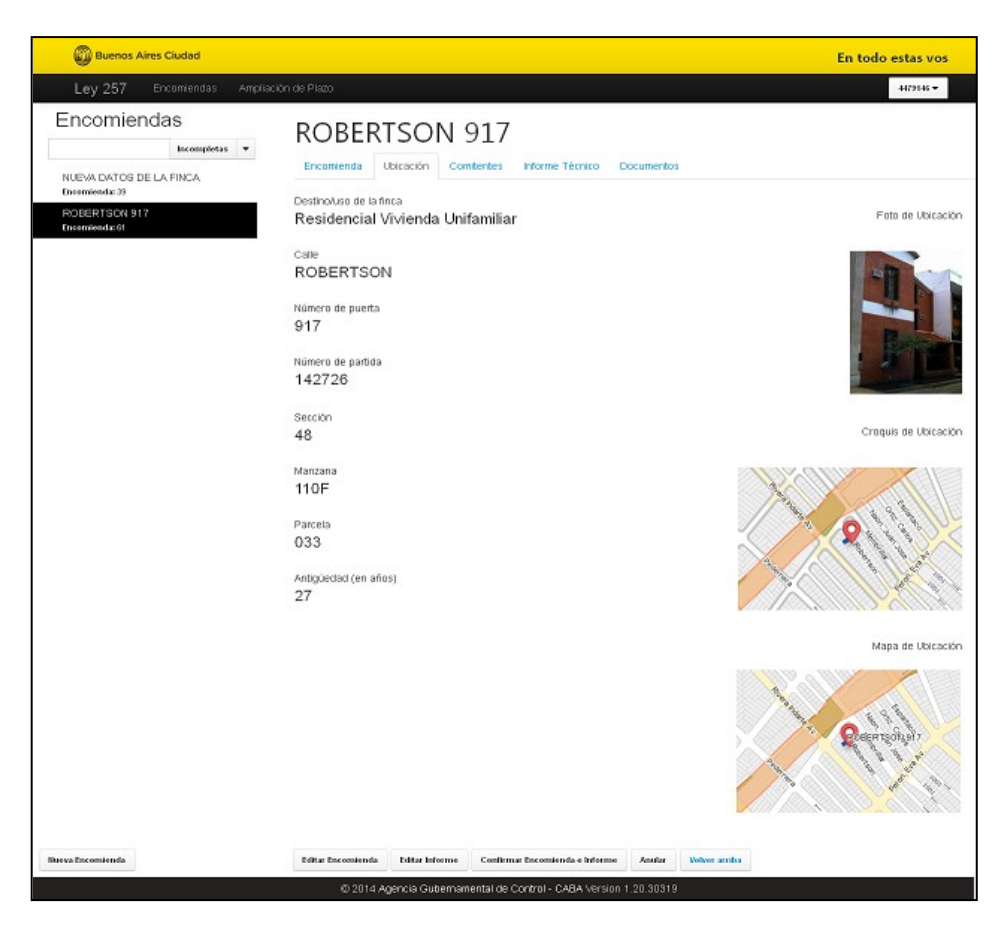

**Ilustración 9**

<span id="page-10-0"></span>El sistema sugiere y completa en forma automática los metros cuadrados construidos.

## **Tarifaria**

En caso de que se haya seleccionado el trámite **Generar Certificado de Conservación**, para la emisión de la Boleta se tendrán en cuenta el destino/uso de la finca, la superficie de la misma y el estado vigente en el que se encuentre.

Se considerarán las siguientes categorías de la Ley Tarifaria vigente:

**1)** Residencial Vivienda a) Residencial Vivienda Unifamiliar

b) Residencial Vivienda Multifamiliar

- **2)** Mixto a) Mixto
- **3)** No Residencial a) Comercial y Equipamiento
	- b) Industrial
	- c) Salud
	- d) Educación
	- e) Cultural

**1.a)** Vivienda donde conviva una sola familia.

**1.b)** Vivienda donde convivan distintas familias como por ejemplo edificios de viviendas o PH. **2.a)** Edificios o casas que además de ser vivienda de cualquier tipo posean algún rubro del punto 3.

**3)** No Residencial. - **3.a al 3.e)** Edificios o construcciones que posean alguno o varios de los ítems indicados.

El Usuario tendrá la posibilidad de modificar la superficie presionando el botón "Modificar Superficie" (Figs. 10 y 10a). Si la condición del edificio es gubernamental presione "Modificar Gubernamental", el mismo procedimiento para Crear Subparcelas (Figs. 10 y 10b), pasará a la pantalla donde tendrá los campos para modificar los datos sugeridos por el sistema, es preciso adjuntar el documento que acredite los datos modificados. Dicha modificación será analizada por La Dirección General de Fiscalización y Control de Obras, quedando el trámite a la espera de la respuesta. Según se indica en la Ilustración.

La boleta de pago al momento de la emisión será enviada por correo electrónico al Propietario para que realice el pago además de darle la posibilidad al profesional de imprimirla.

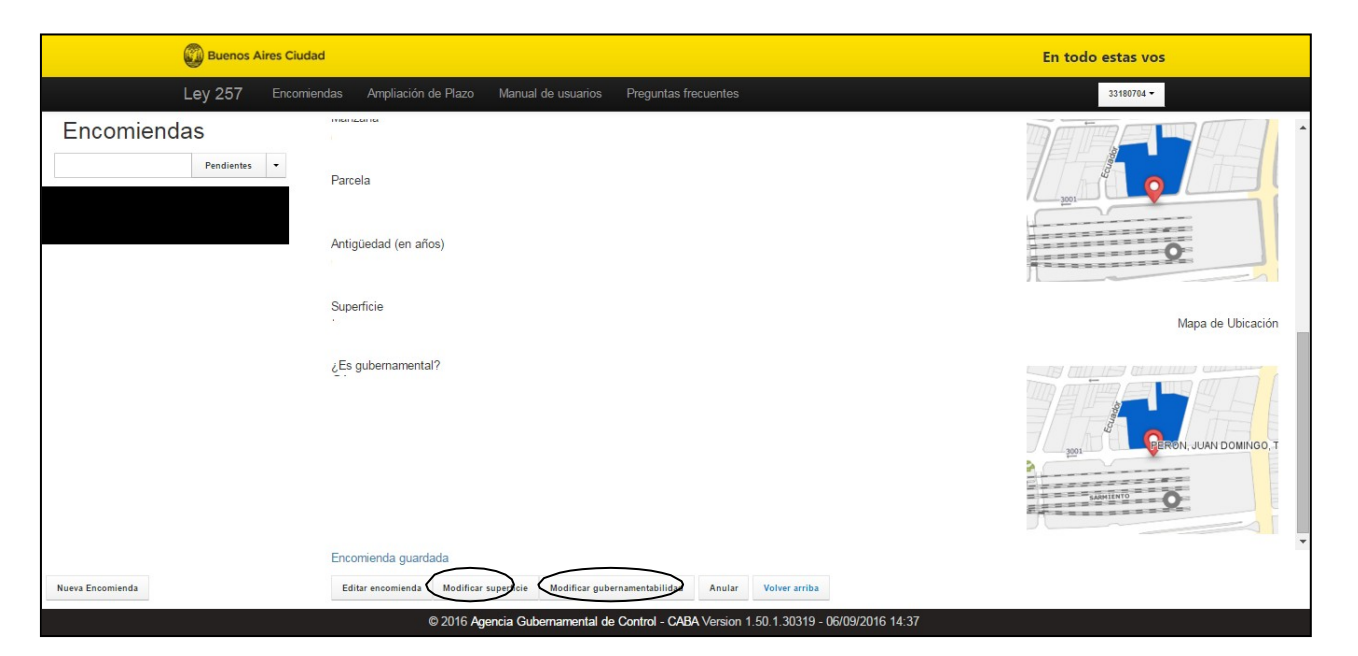

**Ilustración 10**

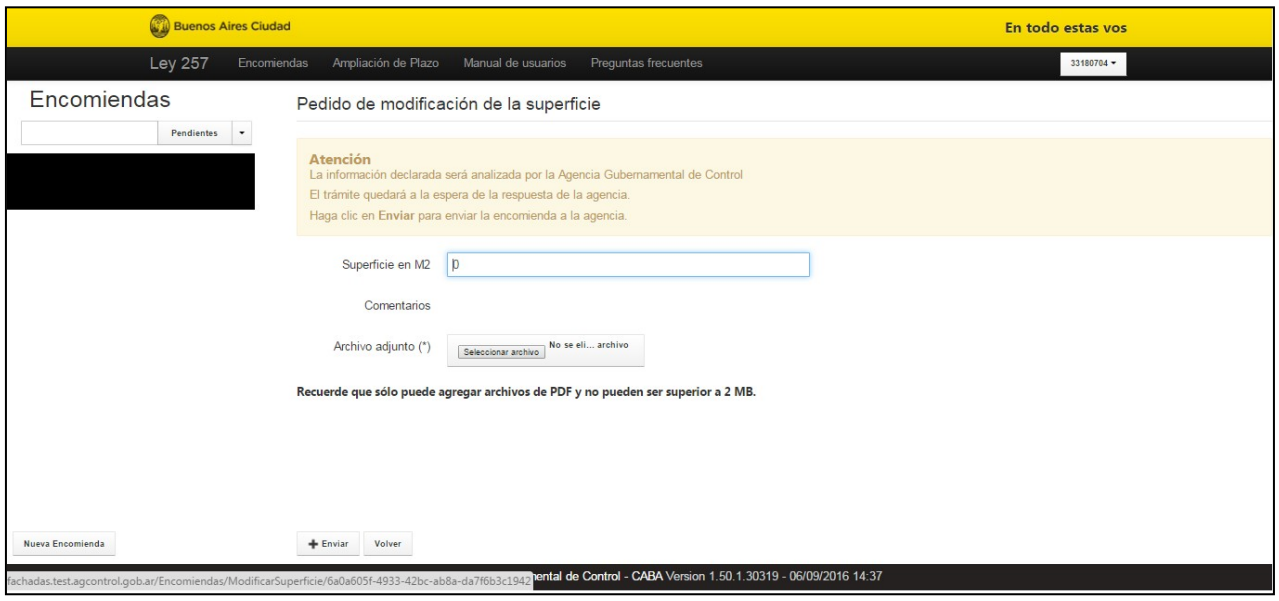

**Ilustración 10a**

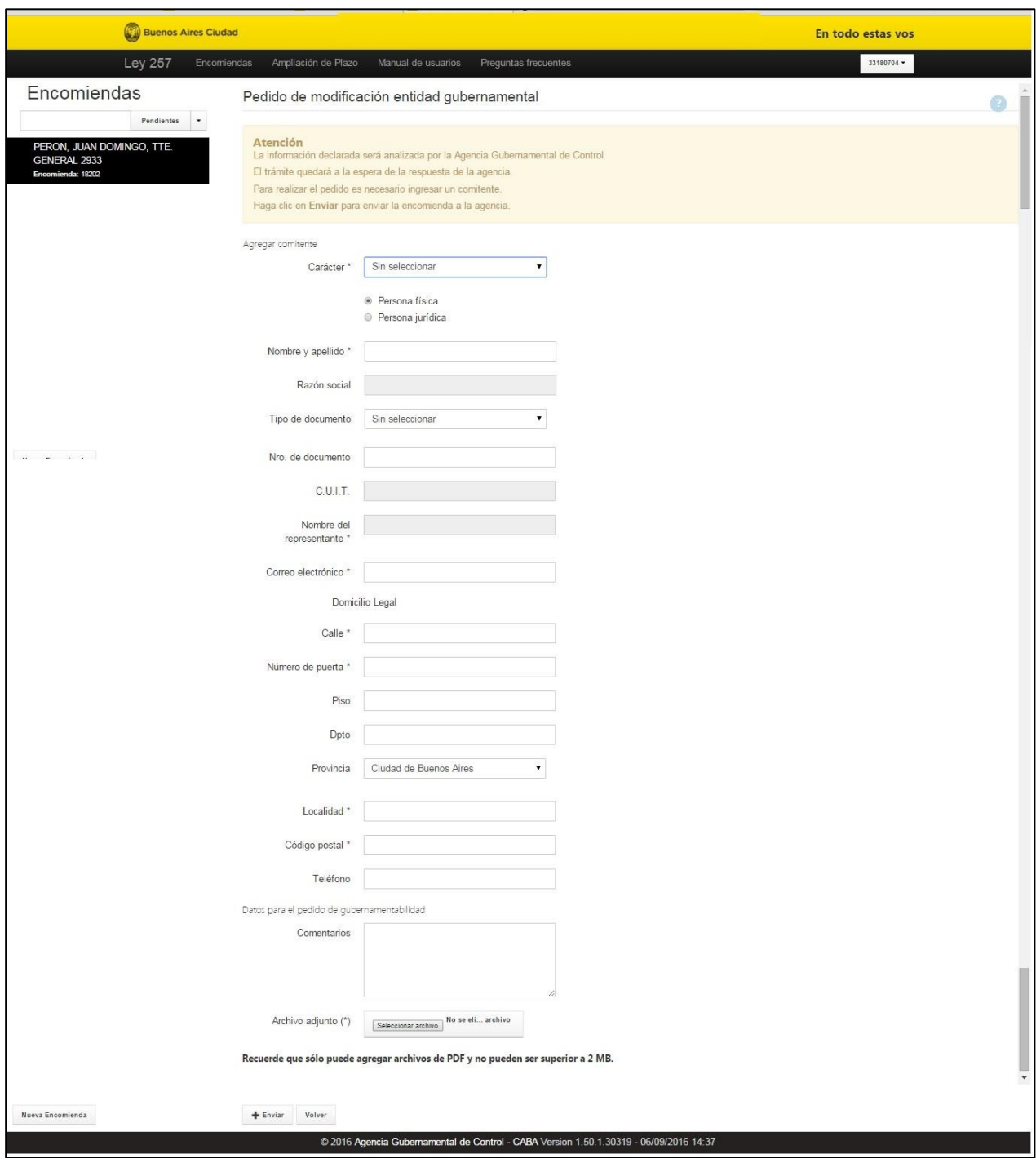

#### **Ilustración 10b**

# <span id="page-13-0"></span>**Paso 2: Agregar Comitente**

Para agregar datos de comitentes, deberá seleccionar la solapa Comitentes, una vez posicionado en dicha pantalla presionar el enlace Agregar Comitente (Ilustración 11).

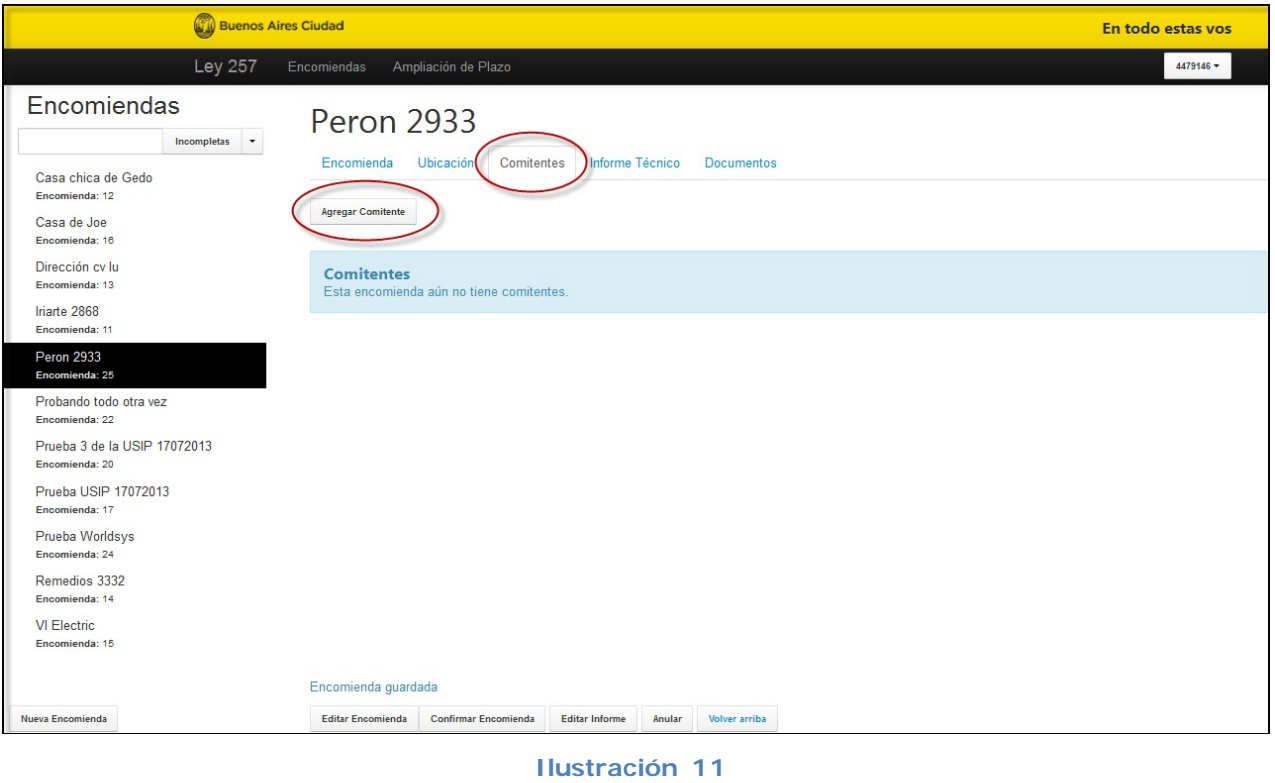

El sistema permite cargar personas físicas o jurídicas (ver Ilustración 12).

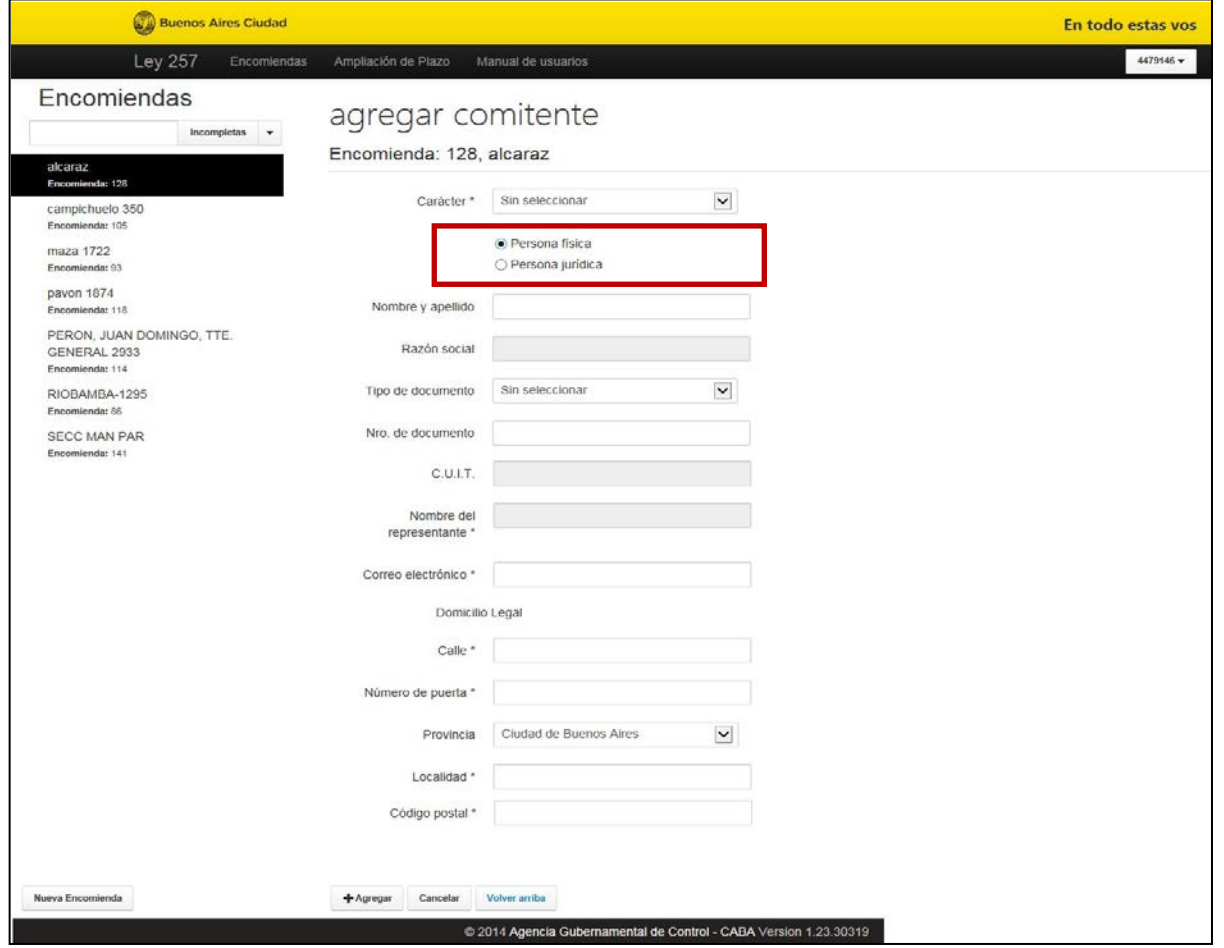

**Ilustración 12**

Finalizada la carga del comitente debe seleccionar "+Agregar" (ver Ilustración 12).

El sistema permitirá cargar más de un comitente en los casos de tratarse de personas físicas y/o jurídicas con carácter de propietarios y representantes legales. En cambio, si tiene carácter de administrador permitirá sólo la carga de un (1) comitente.

Agregado el comitente, en la pantalla se visualizarán algunos de los datos y en la columna "Acciones" se podrá seleccionar las siguientes opciones según se ejemplifica en la Ilustración 13:

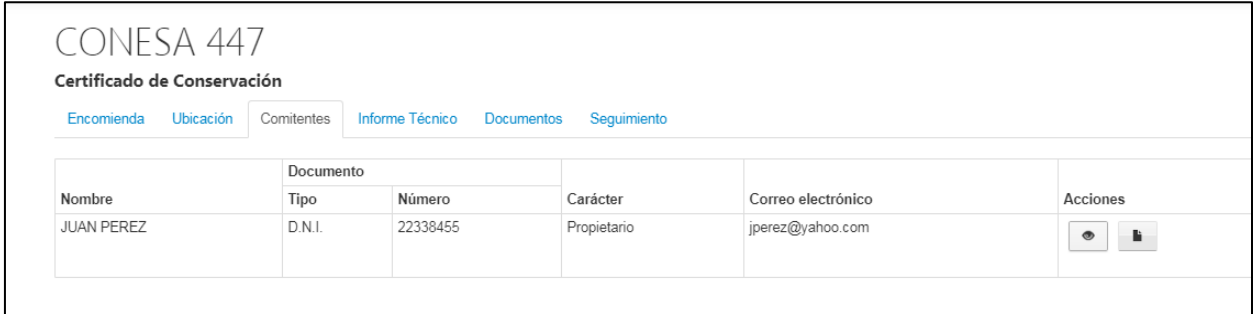

#### **Ilustración 13**

Como se puede apreciar en la Ilustración previa, las acciones posibles son:

Permite visualizar y editar la información del comitente

Permite ingresar documentos del comitente. Las opciones son el DNI o Inscripción CUIT, Certificado de dominio emitido por el Registro de la Propiedad Inmueble o Escritura, Acta de Designación como Administrador u Otros Documentos que se consideren necesarios. Se deberá presionar el botón **Seleccionar archivo** a efectos de seleccionar el documento en cuestión y una vez seleccionado presionar **+Adjuntar**. Deberá repetir esta operatoria con cada documento a adjuntar. La carga satisfactoria de los documentos en cuestión se puede visualizar en la Ilustración siguiente:

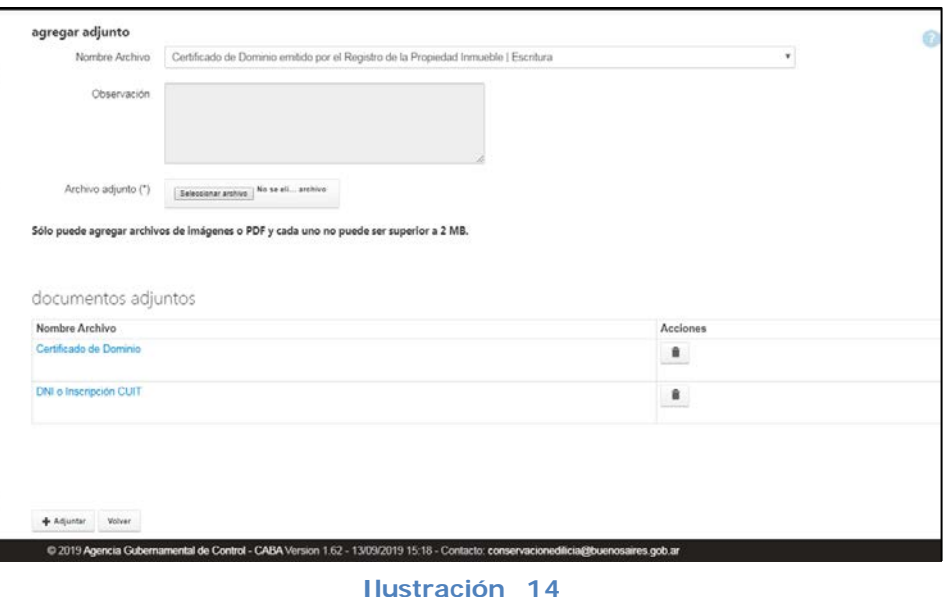

# <span id="page-16-0"></span>**Informe Técnico**

Como Profesional, usted podrá - una vez creada la Encomienda Ley 257:

- Completar Informe Técnico con Elementos a Conservar sin Riesgo para que genere un **Certificado de Conservación**. Esto es necesario cuando el mantenimiento de la finca se encuentre realizado o que no hayan detectado observaciones que revistan riesgo.
- Completar Informe Técnico con Elementos a Conservar sin Riesgo para que genere una **Certificado de Ex imic ión**. Esto es necesario en caso que las características edilicias de la finca encuadren dentro de lo establecido en el artículo 3° de la Ley 257 (texto consolidado Ley 6017).

#### **Creación paso a paso**

Para completar el Informe Técnico debe presionar la solapa Informe Técnico (ver Ilustración 13).

En dicha solapa se deberá ingresar en primer lugar, como mínimo, tres fotos (y no superar la cantidad límite de veinte fotos) de la finca (Ilustración 15). Para ello, Se deberá presionar el botón **Examinar** – a efectos de seleccionar el archivo y una vez seleccionado presionar **+Adjuntar**.

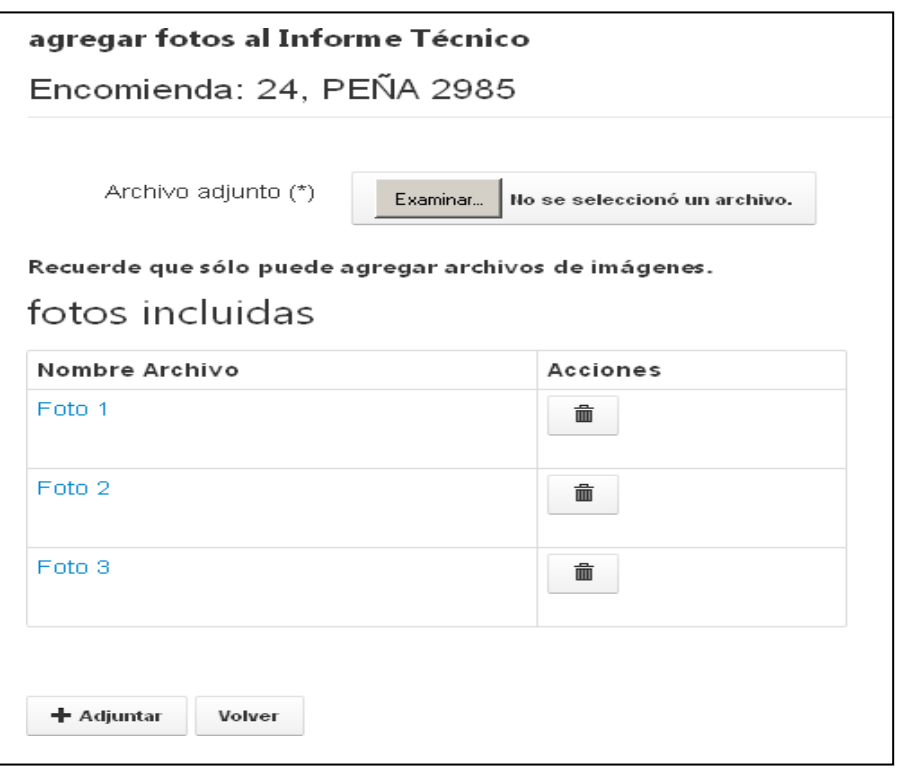

**Ilustración 15**

Luego, es necesario presionar "Editar informe" para seguir ingresando información al mismo y en dicho momento, se visualizará la siguiente pantalla (ver Ilustración 16).

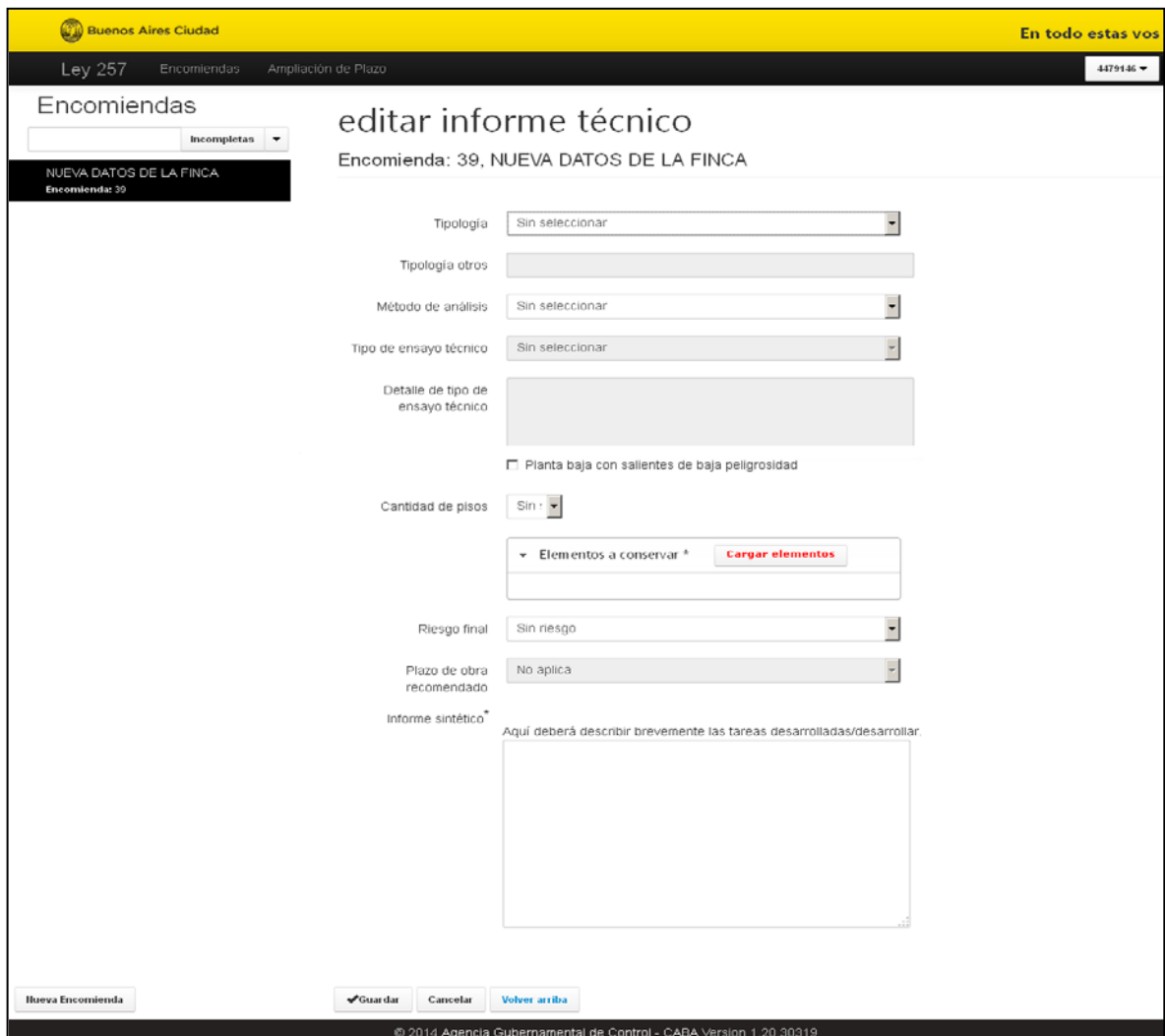

**Ilustración 16**

#### <span id="page-19-0"></span>**Paso 1: Seleccionar Tipología**

Deberá seleccionar entre Perímetro libre, Perímetro semilibre, Entre medianeras, En esquina y Otros (ver Ilustración 17).

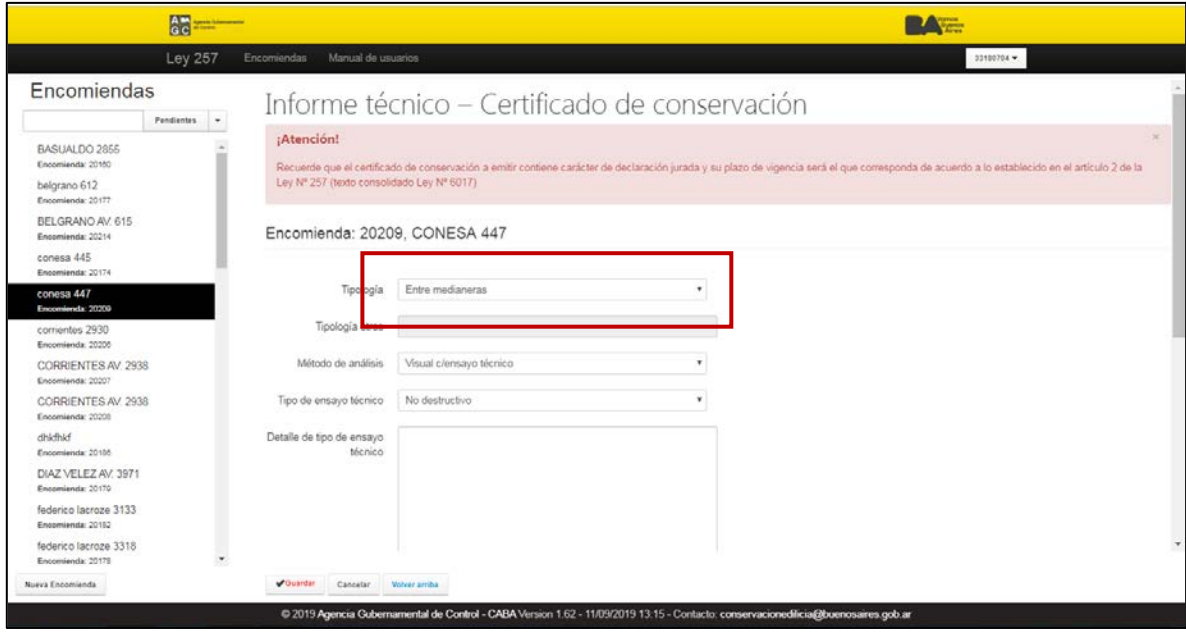

#### **Ilustración 17**

Si se seleccionó la tipología "Otros", se habilitará un campo de texto libre que será obligatoria su carga (ver Ilustración 18).

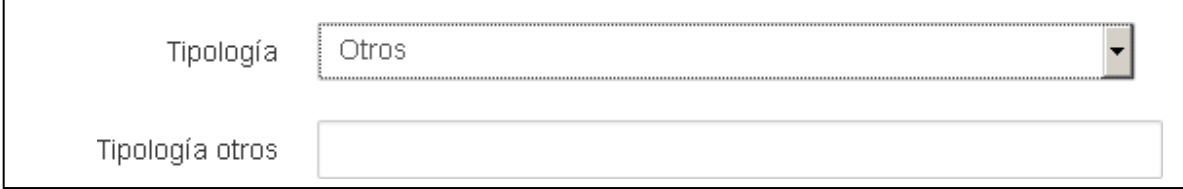

#### **Ilustración 18**

#### <span id="page-19-1"></span>**Paso 2: Seleccionar Método de Análisis**

Deberá seleccionar el método de análisis utilizado para la confección del Informe Técnico entre Visual o Visual con Ensayo Técnico.

Si seleccionó el método de análisis "Visual c/ ensayo técnico", se habilitarán los siguientes campos de carga obligatoria:

- "Tipo de ensayo técnico": deberá seleccionar entre Destructivo y No Destructivo.
- "Detalle de tipo de ensayo técnico": es un campo de carga de texto libre (ver Ilustración 19).

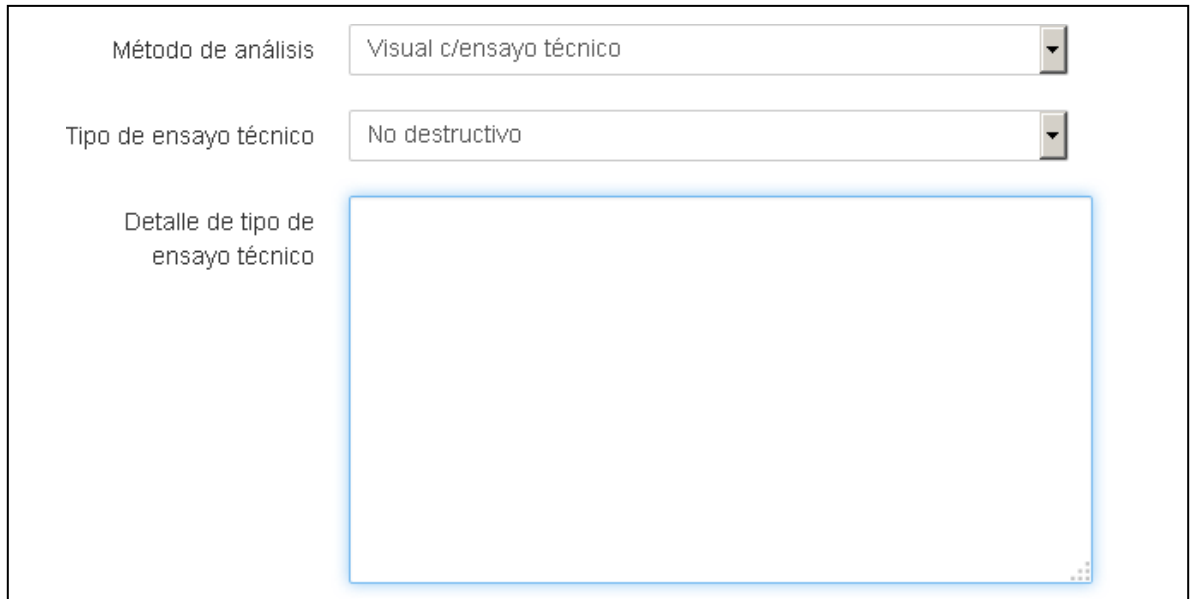

#### **Ilustración 19**

#### **Paso 3: Indicar altura**

Deberá indicar la cantidad de metros de Altura para determinar si la finca se encuadra dentro de lo establecido en el artículo 3 de la Ley 257 (texto consolidado Ley 6017).(Ver ilustración 21).

#### <span id="page-20-0"></span>**Paso 4: Selección de Cantidad de Pisos**

En este paso, es necesario indicar la cantidad de pisos (ver Ilustración 20).

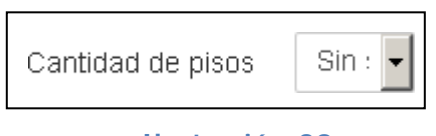

#### **Ilustración 20**

#### <span id="page-20-1"></span>**Paso 5: Cuadro Detalle Elementos a Conservar sin riesgo**

En este paso se pueden indicar cuales son los Elementos a conservar sin riesgo e informar las cantidades oprimiendo el botón "Cargar elementos". (ver Ilustración 21).

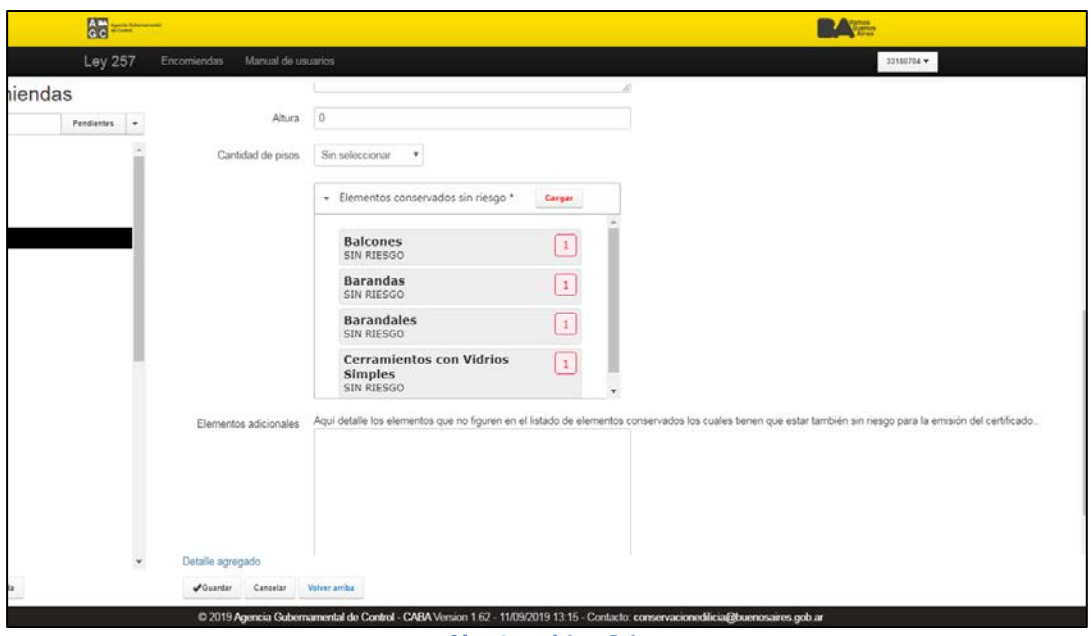

**Ilustración 21**

Una vez presionado el botón "Cargar elementos" mencionado previamente, se debe proceder a

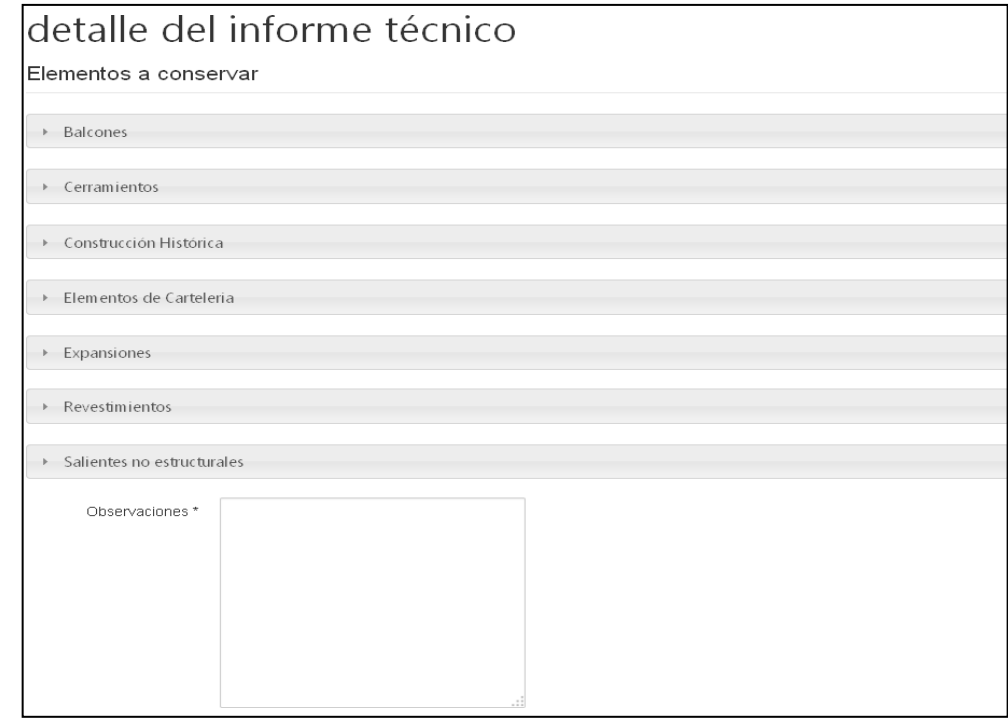

seleccionarlos del detalle según se muestra en la Ilustración 22.

#### **Ilustración 22**

Las categorías con los elementos a ingresar son:

 $\Box$  Balcones: Balcones, Barandas, Balustres, Barandales, Antepechos, Muretes y Pretiles.

□ Cerramientos: Cerramientos con armazones de metal, Cerramientos con armazones de madera, Cerramientos con vidrios planos, Cerramiento con vidrios lisos, Cerramientos con vidrios ondulados, Cerramientos con vidrios simples, Cerramientos con vidrios de seguridad laminados, Cerramientos con vidrios de seguridad armada, Cerramientos con vidrios de seguridad templados, Cerramientos con vidrios moldeados y Cerramientos con vidrios en bloque.

□ Construcción Histórica: Ménsulas, Cartelas, Modillones, Cornisas, Saledizas, Cariátides, Atlantes, Pináculos, Crestería, Artesonados, Ornamento Sobrepuesto, Ornamento Aplicado, Ornamento en voladizo y Soportales.

 $\Box$  Elementos de Cartelería: Marquesinas, Toldos, Carteles y Letreros.

□ Expansiones: Terrazas, Azoteas, Cargas perimetrales de azoteas, Cargas perimetrales de terrazas, Patios de aire y luz.

□ Revestimientos: Jaharros, Enlucidos, Revestimientos de mármol, Revestimientos de paneles premoldeados. Revestimientos de azule jos, Revestimientos de mayólicas, Revestimientos de cerámicos, Revestimientos de maderas, Revestimientos de chapa metálica, Otro revestimiento existente no mencionados, Otro revestimientos utilizado en la construcción.

 $\Box$  Salientes no estructurales: Maceteros, Equipos de Aire acondicionado y Antenas.

Una vez seleccionada la Categoría, se puede visualizar la pantalla que se ejemplifica a continuación y que muestra el elemento considerado en forma individual para proceder a informar la Cantidad:

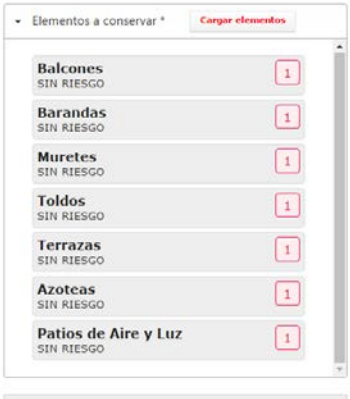

#### **Ilustración 23**

Ingresada toda la información se deberá presionar **Guardar**.

#### <span id="page-22-0"></span>**Paso 6: Redacción Informe Sintético**

En este paso es necesario describir un informe sintético mencionando las tareas desarrolladas o a desarrollar (Ilustración 24).

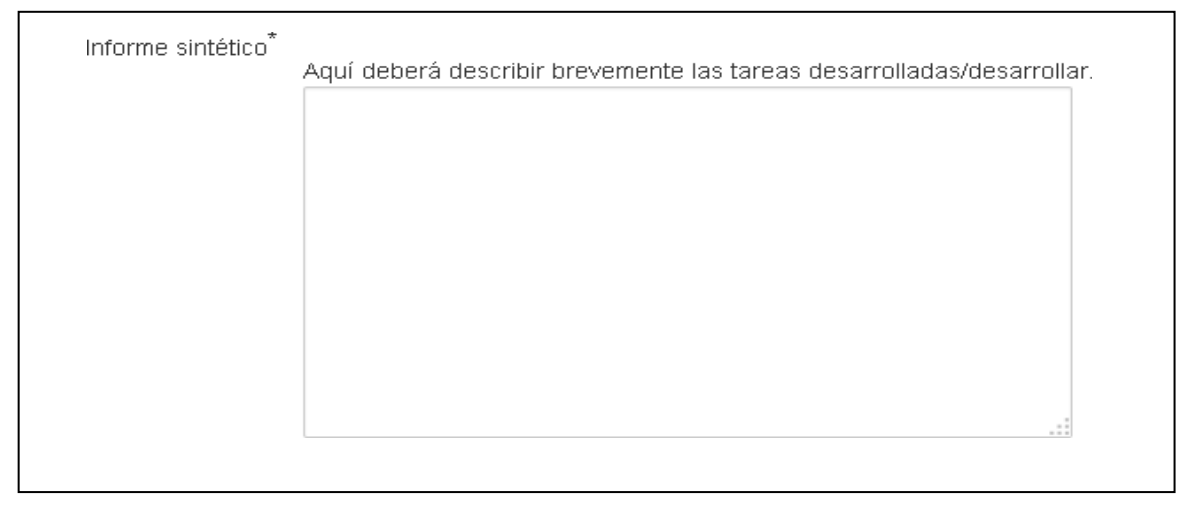

#### **Ilustración 24**

Finalmente, una vez completados los pasos descriptos previamente, se debe presionar el botón "Guardar" según se puede visualizar en la Ilustración 25.

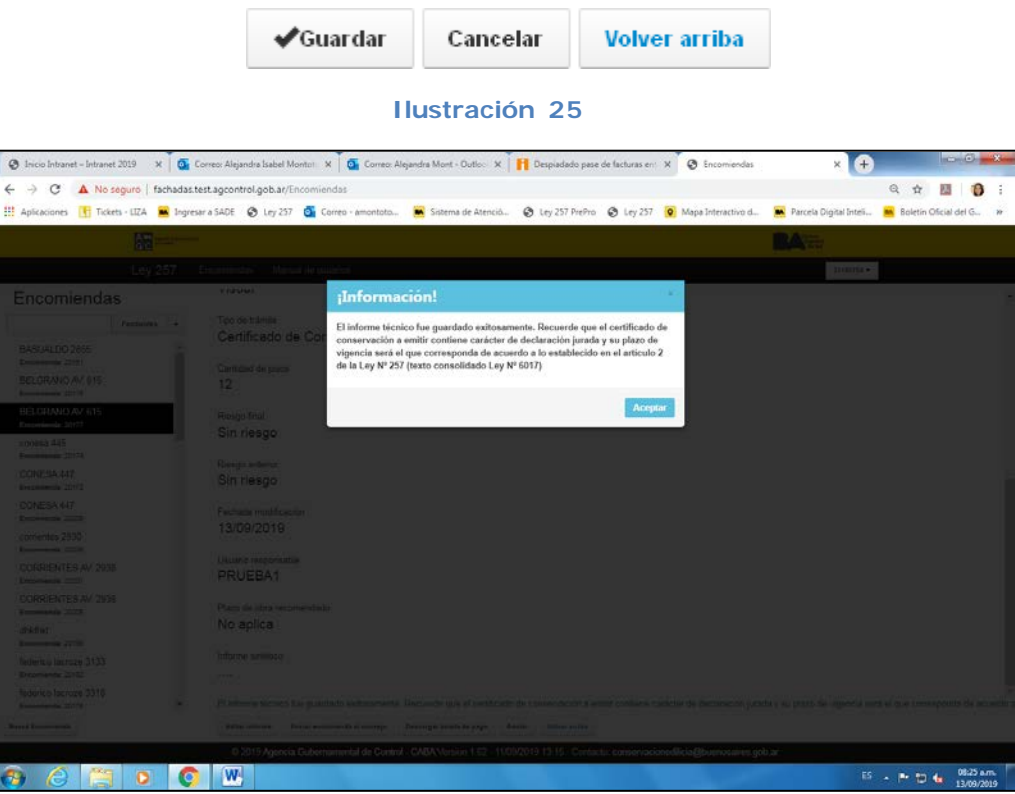

#### **Ilustración 25a**

#### **Paso 7: Enviar encomienda al Consejo**

Una vez completado el Informe técnico y la Encomienda, pasarán a estar disponibles para que el "Consejo Profesional" que corresponda (C.P.A.U. o C.P.I.C.) valide los mismos mediante el módulo del aplicativo web Fachadas Registradas (Ilustración 26).

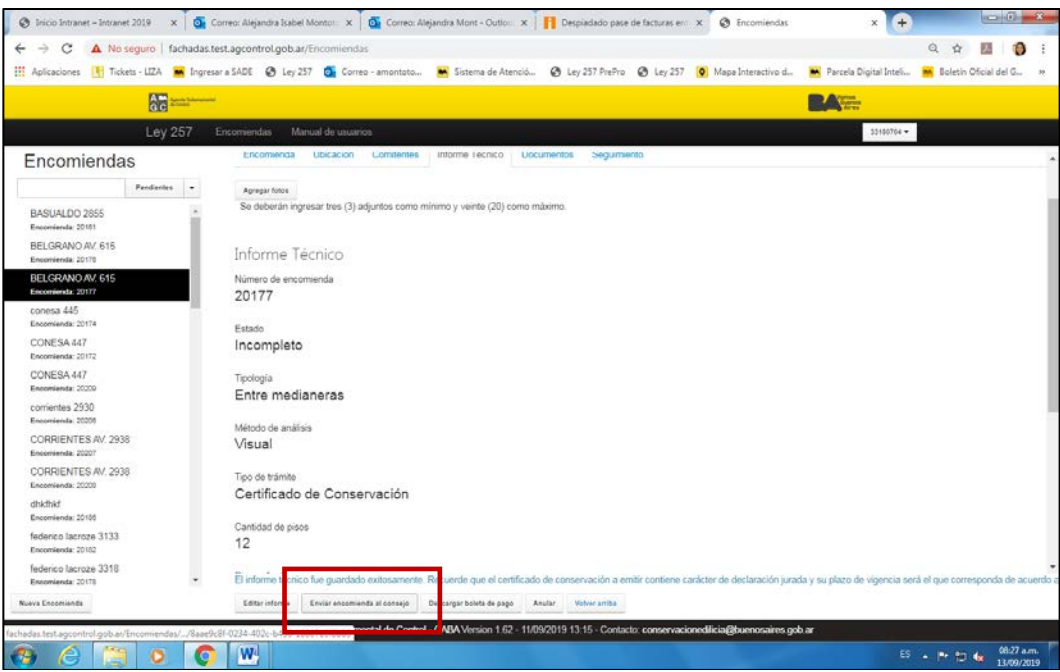

**Ilustración 26**

<span id="page-24-0"></span>Luego de ser validados, ingresarán al módulo de la aplicación web que administra la Subgerencia de Normativa Especial, dependiente de la Gerencia de Fiscalización y Control de Obras de la AGC para que se les asocie un número de expediente y en ese momento podrán descargarse los PDF con un código QR.

#### **Documentos**

En la solapa Documentos (Ilustración 27) se podrán descargar los documentos de "Encomienda" y del "Informe Técnico", así como también el Certificado de conservación, en caso de corresponder.

También se podrán adjuntar otro tipo de documentos y visualizar las imágenes adjuntas al informe técnico.

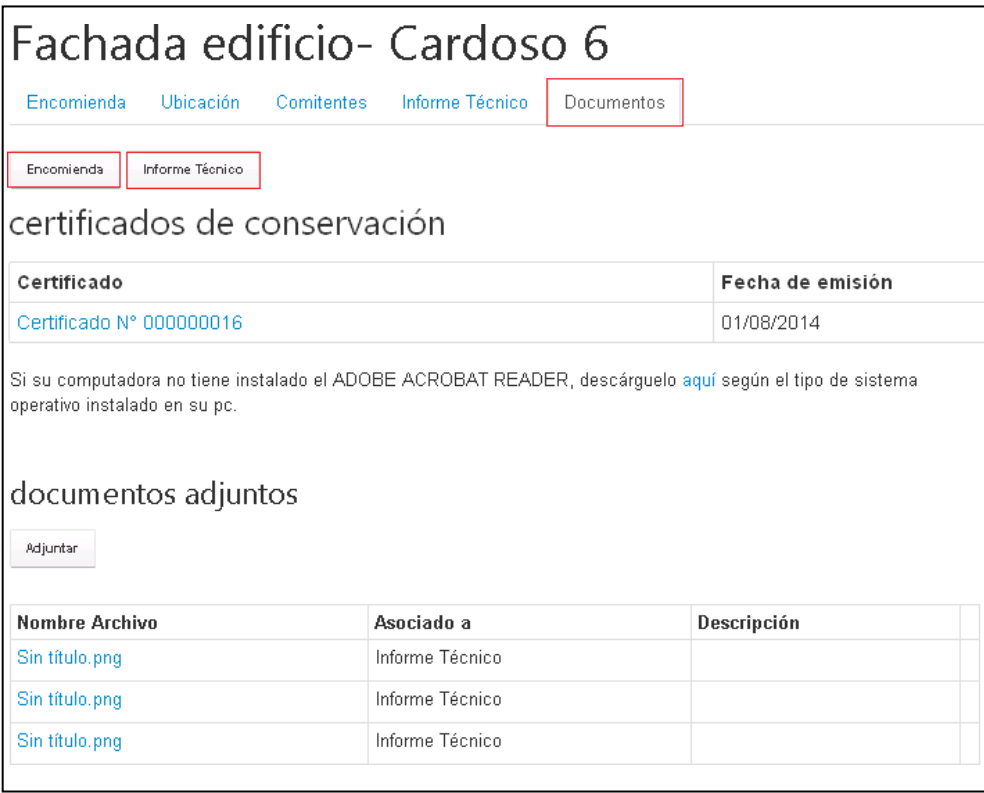

#### **Ilustración 27**

Al presionar sobre el nombre de archivo ilustrado en la gráfica previa, se visualizarán los documentos que correspondan según se muestra a continuación.

#### <span id="page-26-0"></span>**Muestra documento Certificado de Conservación**

Es posible visualizarlo e imprimirlo si las condiciones del Informe Técnico así lo permiten.

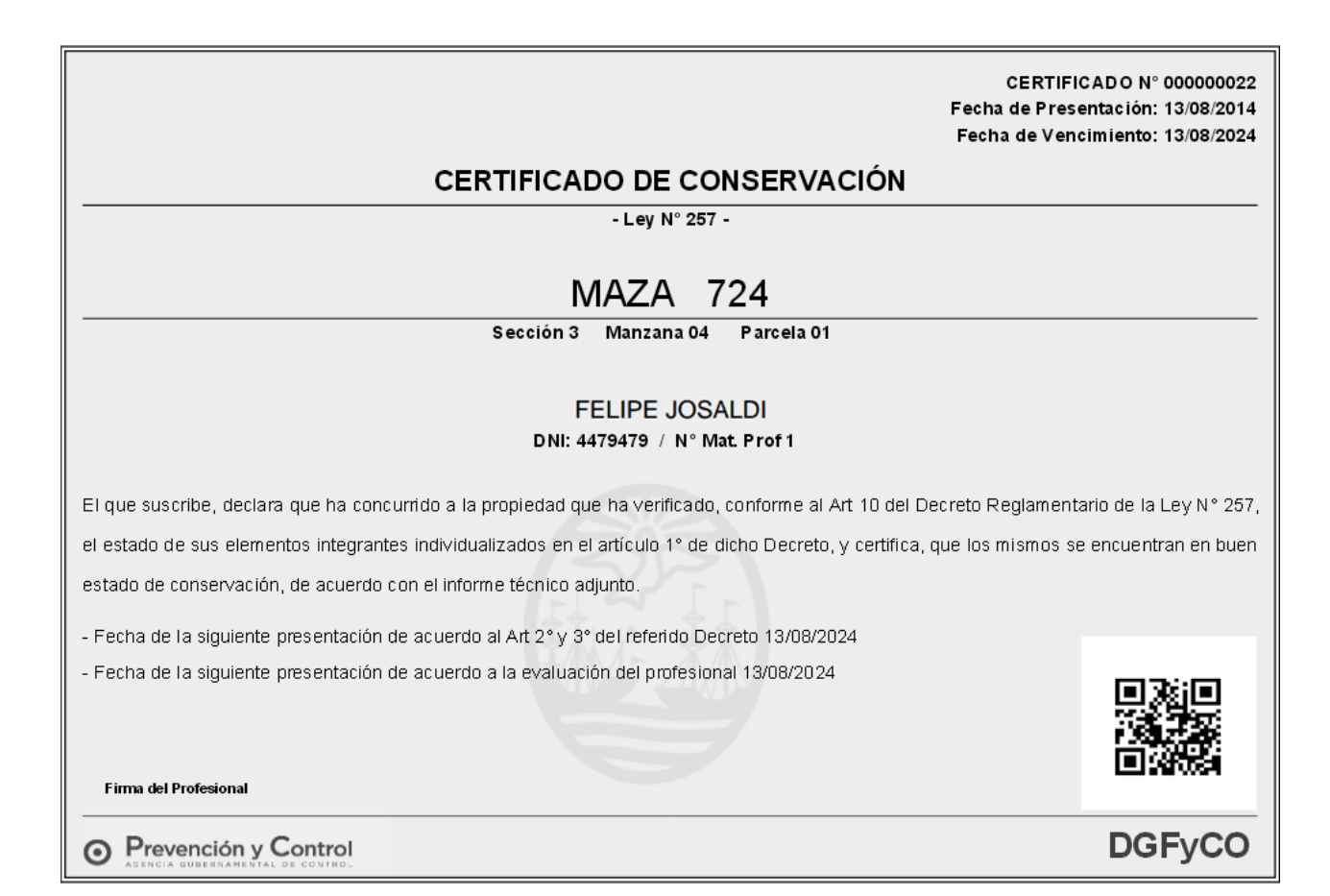

# <span id="page-27-0"></span>**Muestra documento de Informe Técnico**

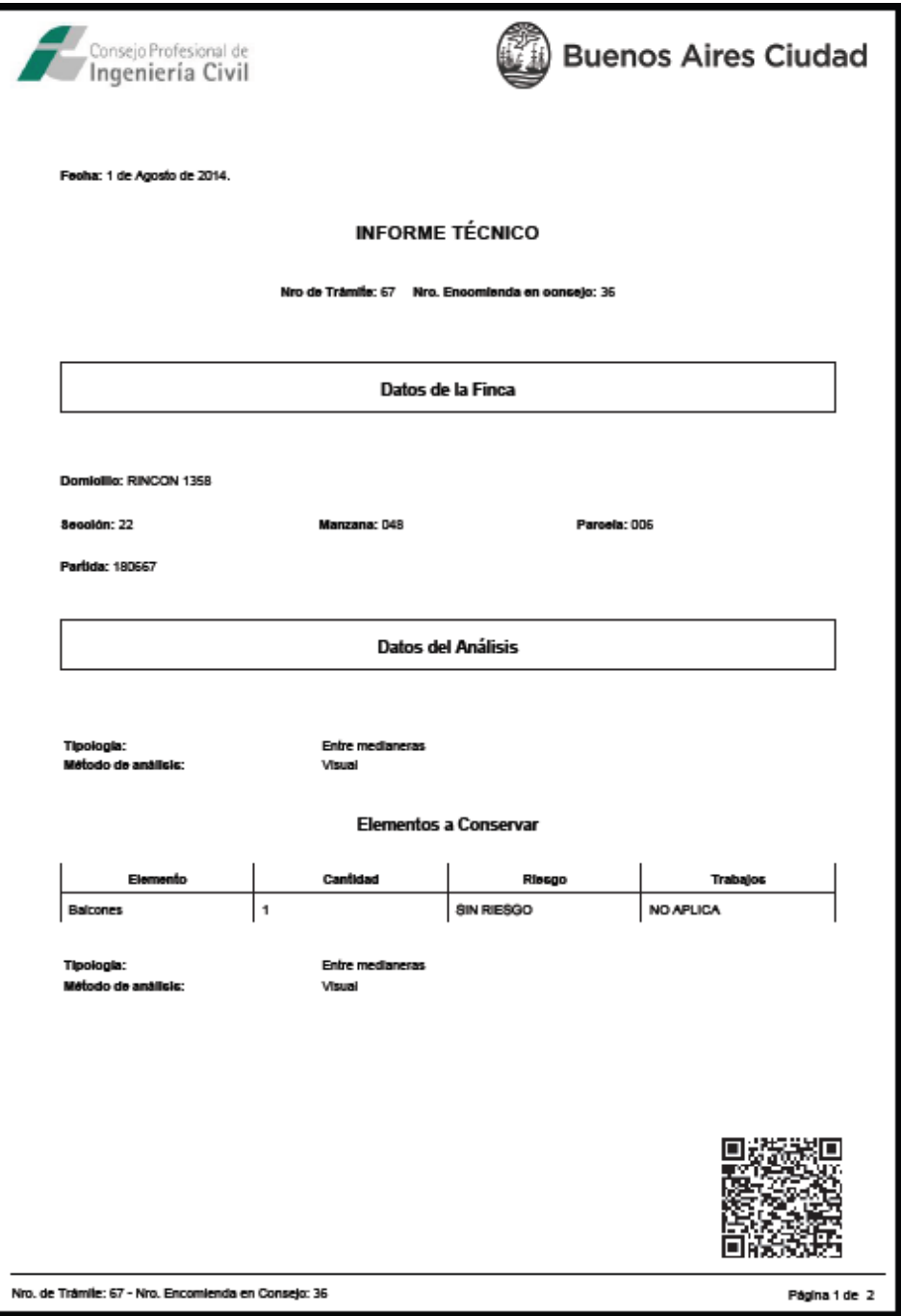

## <span id="page-28-0"></span>**Búsqueda de un Trámite**

El buscador de trámites está dividido en dos partes, que son, los "filtros" y el "resultado propiamente dicho de la "búsqueda" - en forma de lista.

Seleccionando la opción "Todas", el sistema listará todos los trámites del usuario. De lo contrario, se podrá seleccionar por el Estado que le corresponda según lo descripto a continuación y que se ejemplifica en la Ilustración 28:

- **Todas**
- Pendientes
- En Curso
- Aprobadas por el Consejo
- Anuladas
- Riesgo por negligencia
- Rechazadas por el Consejo

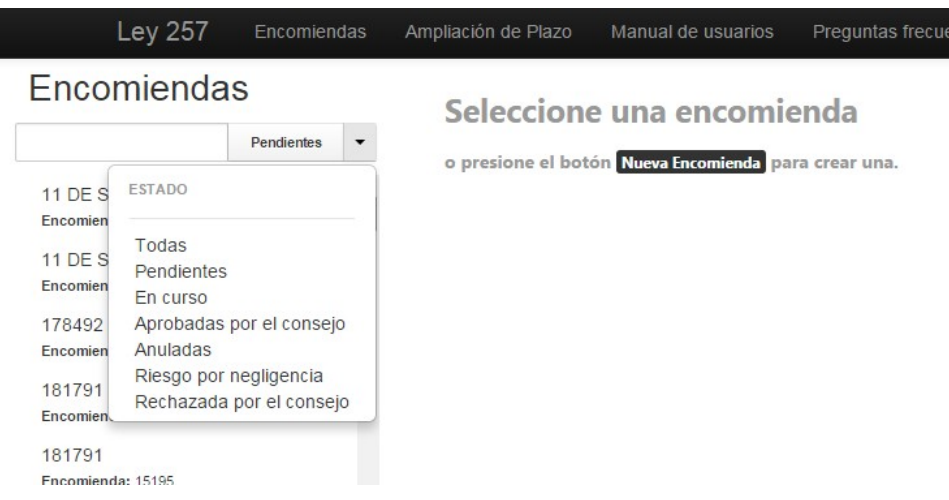

#### **Ilustración 28**

Una vez encontrado el trámite, el profesional debe hace clic sobre el mismo a efectos de visualizarlo en forma completa.

#### <span id="page-29-0"></span>**Edición de un Trámite**

La edición de un trámite se puede realizar siempre y cuando no esté **Certificado** por su Consejo Profesional.

Para editar un trámite es necesario buscarlo dentro de los enlaces Encomiendas o Continuar encomienda existente (ver Ilustración 29) y seguir las indicaciones en "Búsqueda de un Trámite".

Si el trámite no se "Confirmó", el profesional puede editar cada bloque (editar tanto la Encomienda como el Informe Técnico) desde los botones ubicados al pie de cada pantalla (Ilustración 29). Una vez finalizada la edición, el Profesional debe "Confirmar" nuevamente el trámite y dirigirse al Consejo Profesional para certificarla.

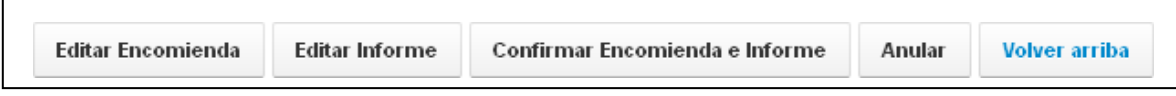

**Ilustración 29**

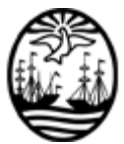

# G O B I E R N O DE LA C I U D A D DE B U E N O S A I R E S

"2019 -Año del 25° Aniversario del reconocimiento de la autonomía de la Ciudad de Buenos Aires"

#### **Hoja Adicional de Firmas Informe gráfico**

Número: IF-2019-36572643-GCABA-DGFYCO

Buenos Aires, Lunes 25 de Noviembre de 2019

**Referencia:** Conservación de Fachadas-Manual de usuario-Ley 257 y modific.ley 6116

El documento fue importado por el sistema GEDO con un total de 30 pagina/s.

Digitally signed by Comunicaciones Oficiales DN: cn=Comunicaciones Oficiales Date: 2019.11.25 16:15:08 -03'00'

Osvaldo Alonso Director General D.G. FISCALIZACIÓN Y CONTROL DE OBRAS MINISTERIO DE JUSTICIA Y SEGURIDAD